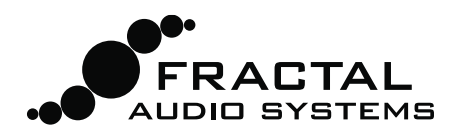

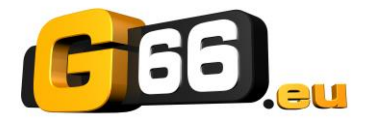

FRACTAL-BOT MIDI-HILFSPROGRAMM Anleitung & Hilfe

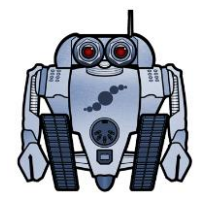

Fractal-Bot wurde als schlankes, einfach zu bedienendes Hilfsprogramm für Besitzer von Fractal Audio Systems Produkten geschaffen. Es hat eine einfache Benutzerschnittstelle ohne versteckte Einstellungen, und eingebaute "Was-als-Nächstes"-Anweisungen zur Unterstützung deiner Arbeit.

In Verbindung mit deinem Fractal-Produkt kann Fractal-Bot Firmware-Updates senden, Bank-Backups senden/empfangen, sowie einzelne Presets/Cabs des Axe-Fx oder FM3.

# WAS IST FIRMWARE? WARUM BRAUCHE ICH EIN UPDATE?

Firmware ist einfach semi-permanente Software. In Chips gespeichert, läuft sie wie ein Betriebssystem und bringt dein Fractal Audio Systems-Gerät zum Leben. Wie bei Software gibt es Versionsnummern: 1.0, 2.0, etc. Jeden von uns verkauften Axe-Fx III und FM3 statten wir vor dem Versand mit der neuesten Version aus.

Die Firmware in unseren Produkten kann aktualisiert werden, und wir streben nach ständiger Verbesserung. Die von uns mehrmals im Jahr veröffentlichten kostenlosen Updates werden von unseren Kunden sehr geschätzt. Sie freuen sich über die neuen Amps, Cabs, Effekte und Features, aktualisierte Klangmöglichkeiten, Fehlerbehebungen und mehr. Wir empfehlen dir, die Firmware in deinen Produkten auf dem neuesten Stand zu halten, wenn neue Updates veröffentlicht werden.

Die jeweils neuesten Versionen stehen unte[r https://www.g66.eu/support/g66-support](https://www.g66.eu/support/g66-support) bereit.

Firmware wird in einem ZIP-Archiv geliefert, welches vor der Verwendung "ausgepackt" werden muss. Die ZIP-Datei kann zusätzlich zu der "SysEx" oder .syx-Datei mit der eigentlichen Firmware verschiedene weitere Dokumente enthalten. Mache keinen Doppelklick auf die .syx-Datei - Fractal-Bot fragt nach ihrem Speicherort, sobald sie gebraucht wird.

Bitte lese die im ZIP-Archiv der Firmware enthaltenen RELEASE NOTES. So erfährst du, was neu ist, und wirst auf alles hingewiesen, was du wissen musst, wenn du auf die neue Version aktualisierst.

### HARDWARE UND VERBINDUNGEN

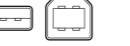

Vor dem Einsatz von Fractal-Bot musst du eventuell einen Treiber für dein Produkt installieren.

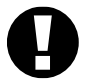

- Axe-Fx III und FM3 Nur für Windows wird ein Treiber benötigt, der Mac erfordert keinen Treiber.
- Axe-Fx II Ein Treiber wird für Windows und Mac benötigt.
- AX8, FX8 Kein Treiber benötigt.

Treiber sind im [Support-Bereich unserer Website](https://www.g66.eu/support/g66-support) verfügbar.

Wenn du mit einem MFC-101 arbeitest, muss er über ein MIDI-Interface eines Drittanbieters angeschlossen werden, der eine Treiberinstallation gemäß der Angaben des Herstellers benötigt, oder per 5-poligem MIDI-Kabel über einen Axe-Fx II, der im "USB Adapter Mode" als MIDI-Schnittstelle konfiguriert sein muss (siehe S. 4 für Details).

# FRACTAL-BOT INSTALLIEREN

Lade Fractal-Bot von unserer Webseite unter <https://www.g66.eu/support/g66-support> herunter. Packe das Archiv aus und installiere das Programm.

Fractal-Bot ist in einem ZIP-Archiv eingepackt, welches neben dem Installationsprogramm verschiedene weitere Dokumente enthalten kann.

*Minimal-Anforderung für Mac OS X: 10.7.4 oder neuer*

*Minimal-Anforderung für Windows: XP oder neuer*

Nach der Installation erscheint das Programm unter deinen Applikationen (OS X) oder im Startmenü (Windows).

Die Versionsnummer von Fractal-Bot wird im unteren Bereich des Programmfensters angezeigt. Auf der [Download-](https://www.g66.eu/support/g66-support)[Seite](https://www.g66.eu/support/g66-support) unserer Website kannst du nach neuen Programmversionen Ausschau halten.

# MIT FRACTAL-BOT DATEIEN SENDEN

Mit Fractal-Bot kannst du Dateien zu deinem Fractal Produkt senden. Dadurch kannst du Firmware-Updates übertragen, Backups zurückspielen, heruntergeladene Presets oder Cab IRs installieren, oder Einstellungen von einem Gerät zu einem anderen übertragen. Das Programm ist selbsterklärend und bietet Bedienhinweise direkt am Bildschirm.

Starte Fractal-Bot, stelle sicher, dass der SEND-Reiter gewählt ist, und folge den Anweisungen am Bildschirm:

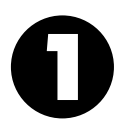

READY: ("Auf die Plätze") Wähle das Ziel-Gerät. In den meisten Fällen ermittelt Fractal-Bot automatisch die Ein- und Ausgabeschnittstelle, aber für den MFC-101 musst du manuell den MIDI Output wählen, an dem dein MFC-101 angeschlossen ist. Normalerweise brauchst du das MIDI Buffer Delay nicht zu ändern, außer wenn einer unserer Support-Mitarbeiter dich dazu auffordert.

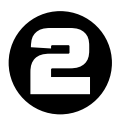

SET: ("Fertig") Drücke den Browse-Button und suche/wähle eine gültige Datei für dein Produkt. Fractal-Bot kann Firmware, Preset- oder System-Backup-Bänke, sowie einzelne Presets oder IR-Cab-Dateien übertragen. Fractal-Bot merkt sich das zuletzt verwendete Verzeichnis.

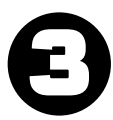

GO! ("Los!") Drücke den BEGIN-Button, um die Übertragung zu starten. Lese und befolge die Anweisungen auf dem Bildschirm sorgfältig.

*Hinweis: Wenn du einen alten Axe-Fx II aktualisierst, der eine ältere Firmware als 8.0 hat (von September 2012), musst du den Axe-Fx II per Utility-Menü manuell in den "Firmware Update Mode" versetzen.*

### MIT FRACTAL-BOT DATEIEN EMPFANGEN

Neben der Übertragung von Firmware oder anderen Dateien kann Fractal-Bot auch Daten von deinem angeschlossenen Gerät empfangen, und erlaubt dir so das Anlegen von Backup-Dateien, die du dann bei [Axe-](http://axechange.fractalaudio.com/)[Change](http://axechange.fractalaudio.com/) oder anderweitig online teilen kannst.

Starte Fractal-Bot, stelle sicher, dass der RECEIVE-Reiter gewählt ist, und folge den Anweisungen am Bildschirm:

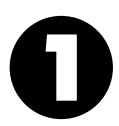

READY: ("Auf die Plätze") Wähle ein Gerät. In den meisten Fällen ermittelt Fractal-Bot automatisch die Ein- und Ausgabeschnittstellen, aber für den MFC-101 musst du manuell den MIDI Output wählen, an dem dein MFC-101 angeschlossen ist.

*Hinweis: Bei jedem Wechsel zwischen RECEIVE und SEND musst du die MFC MIDI Ports neu wählen.*

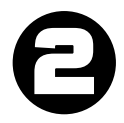

SET: ("Fertig") Drücke den Browse-Button und wähle ein Verzeichnis, in das die Backups gespeichert werden sollen. Die Backups werden automatisch benannt und in diesem Verzeichnis organisiert (siehe unten). Fractal-Bot merkt sich dein Datensicherungs-Verzeichnis zwischen den einzelnen Aufrufen.

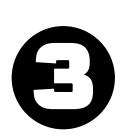

GO! ("Los!") Drücke den BEGIN-Button, um das Backup für deine gewählte Hardware zu starten. Lese und befolge die Anweisungen auf dem Bildschirm sorgfältig, bevor du OK drückst.

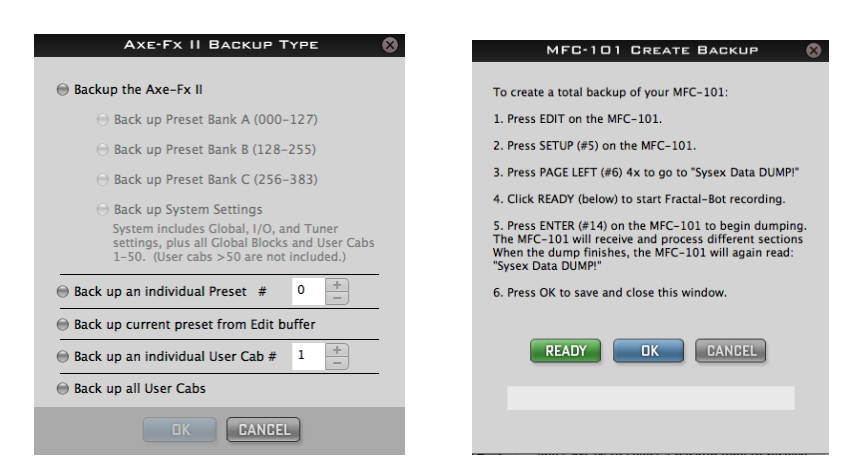

Fractal-Bot erkennt deine DISPLAY OFFSET-Einstellung und zeigt automatisch die "richtige" Preset-Nummer an, um dir Kopfrechnen zu ersparen.

#### FRACTAL-BOT BENENNT UND ORGANISIERT BACKUPS AUTOMATISCH

Sobald du bei RECEIVE: STEP 2 ein Backup-Verzeichnis wählst, wird Fractal-Bot automatisch die Dateien benennen und organisieren. Namen enthalten einen "Zeitstempel" (JJMMTT-SSMMSS) und eine Beschreibung nach den folgenden Mustern. Bitte beachte, dass bei Presets und Cabs mit (für dein Betriebssystem) "illegalen" Zeichen im Namen diese durch einen Bindestrich ersetzt werden: / \ | " < > ? \* :

#### Backup von Preset-Bänken

/Dein/Verzeichnis/Zeitstempel-bank-A.syx /Dein/Verzeichnis/Zeitstempel -bank-B.syx

/Dein/Verzeichnis/Zeitstempel -bank-C.syx

/Dein/Verzeichnis/Zeitstempel -system.syx

(zB: ~/Dokumente/Backups/130515-114412-bank-A.syx)

#### Backup eines einzelnen Presets oder Cabs

/Dein/Verzeichnis/presets/presetname.syx (zB: ~/Dokumente/Backups/presets/59 Bassguy.syx)

/Dein/Verzeichnis/cabs/cabname.syx (zB: ~/Dokumente/Backups/cabs/4x12 Cali Classic.syx)

Im Fall eines Namenskonflikts wird eine Zahl hinzugefügt, damit keine existierenden Dateien überschrieben werden, *zB: ~/presets/KillaTone.syx und ~/presets/KillaTone (1).syx*

Hinweis: Der "Edit Buffer" ist ein temporärer Speicher für das aktuelle Preset. Wenn der Edit-Puffer mit Fractal-Bot EMPFANGEN wird, ist das eine Momentaufnahme *einschließlich* aller ungespeicherten Änderungen.

Wenn du "Back Up Current Preset from the Edit Buffer" wählst, bietet Fractal-Bot dir die Option "Unlink Global Blocks if present" an, um vor dem Speichern der Datei eventuelle Verknüpfungen mit Globalen Blöcken im aktuellen Preset zu entfernen. Verwende diese Option, wenn du ein Preset mit anderen Benutzern teilen willst (in Axe-Change zB), welches Globale Blöcke enthält. Mehr über Global Blocks steht im Handbuch.

#### Backup aller Cabs

/Dein/Verzeichnis/cabs/Cabnummer-Cabname.syx (zB: ~/Dokumente/Backups/cabs/52-1x12 Tone Tools r121.syx)

### Backup des MFC-101

/Dein/Verzeichnis/MFC/Zeitstempel-mfc-backup.syx (zB: ~/Dokumente/MFC/224615-mfc-backup.syx)

# OPTIONAL: VERWENDUNG DES AXE-FX II ALS MIDI-INTERFACE

Besitzer eines Axe-Fx II haben die Option, dieses als MIDI-Interface zu benutzen, um MFC-101-Updates zu übertragen oder MFC-101-Backups zu empfangen. Diese Verwendung des Axe-Fx II erfordert die Installation des Axe-Fx II USB-Treibers für dein Betriebssystem, und zwei temporäre Einstellungs-Änderungen im Axe-Fx II.

#### 1. Stelle sicher, dass der Axe-Fx II-Treiber auf deinem Computer installiert ist

Vergewissere dich, dass dein Axe-Fx II über USB mit deinem Computer verbunden ist, und dass du den neuesten Axe-Fx II-Treiber für dein Betriebssystem von der [Support-Seite unserer Website](http://www.fractalaudio.com/support.php) installiert hast. Der Treiber-Download enthält eine Installations-Anleitung.

Du kannst die Funktion des Axe-Fx II-Treibers überprüfen, indem du bei Step 1 von Fractal-Bot in der ersten Dropdown-Auswahl kurzfristig "Axe-Fx II" wählst. Wenn drei grüne Haken erscheinen, arbeitet der Treiber korrekt! (Denk dran, danach die vorherige Auswahl wiederherzustellen!)

#### 2. Konfiguriere deinen Axe-Fx II als MIDI-Interface

Drücke den I/O-Button am Axe-Fx, gehe mit PAGE zu "MIDI", und stelle folgendes ein:

- a. Stelle USB ADAPTER MODE auf "ON".
- b. Stelle SEND REALTIME SYSEX auf "NONE".

Merke dir die vorherigen Werte und denke dran, diese nach dem Update wieder einzustellen. Der Standard für USB ADAPTER MODE ist "OFF", und der Standard für SEND REALTIME SYSEX ist "ALL".

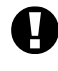

Es ist NICHT MÖGLICH, den MFC während dieses Vorgangs mit 7-Pin Phantomspeisung zu betreiben. Verbinde stattdessen das mit dem MFC-101 gelieferte AC-Netzteil direkt mit seiner 9VAC-Buchse.

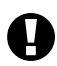

Es ist NICHT MÖGLICH, den Axe-Fx II per Ethernet/EtherCon mit dem MFC-101 zu verbinden. Du MUSST ein MIDI-Kabel verwenden, um den Axe-Fx II MIDI OUT mit dem MFC-101 MIDI IN zu verbinden.

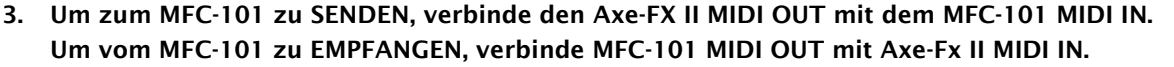

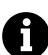

Um das Risiko von MIDI-Schleifen zu vermeiden, verbinde bitte nicht gleichzeitig beide IN-nach-OUT und OUT-nach-IN, während du den Axe-Fx II, das MFC-101, und Fractal-Bot benutzt.

### OPTIONAL: STROMVERSORGUNG DES MFC-101 VIA ETHERNET

Normalerweise würdest du beim Firmware-Update oder Backup/Restore das mitgelieferte Netzteil des MFC-101 direkt mit der 9VAC-Buchse des Geräts verbinden. Ist dies nicht möglich, kann notfalls Ethernet/ EtherCon als Stromversorgung verwendet werden, während die Daten über ein normales MIDI-Kabel laufen.

WARNUNG! Verwende dann den Netzschalter des Axe-Fx, um den MFC-101 auszuschalten, anstatt das Ethernet/EtherCon-Kabel rauszuziehen. Wie im Handbuch des MFC-101 beschrieben, muss der Axe-Fx II AUSgeschaltet werden, bevor der MFC-101 verbunden/abgestöpselt wird. Unvorsichtiger Umgang mit der unter Strom stehenden CAT5-Buchse kann die Geräte beschädigen und zum Verlust der Gewährleistung führen.

Bei der Übertragung von Firmware oder Backups zum MFC-101 muss in dieser Reihenfolge vorgegangen werden:

- 1. Konfiguriere den Axe-Fx als MIDI-Interface wie oben beschrieben.
- 2. Bereite den MFC-101 zum Empfang der Datei vor
	- a. Für FIRMWARE: Schalte den Axe-Fx II ein, während du Fußschalter #1 des MFC-101 gedrückt hältst, um diesen in den Firmware Update Mode zu bringen. Wenn du den Axe-Fx als MIDI-Interface verwendest, musst du warten, bis der Axe-Fx komplett hochgefahren ist, bevor du sein MIDI OUT mit dem MIDI IN des MFC-101 verkabelst. Andernfalls würde der Axe-Fx versuchen, sich mit dem MFC-101 zu synchronisieren, was einen "ERROR 18" im MFC-101 bewirkt.
	- b. Beim Laden von Backups auf den MFC-101 ist kein spezieller Neustart erforderlich. Geh einfach in den SYSEX:LOAD-Bildschirm des MFC-101, indem du folgende Schalter-Sequenz benutzt: EDIT → SETUP → PAGE LEFT (#6)  $4x$  → UP → ENTER
- 3. Wenn der MFC-101 bereit ist, Firmware oder einen SysEx-Dump zu empfangen, starte Fractal-Bot und sende die Datei.

# ABBRUCH DES SENDENS ODER EMPFANGENS

Während der Benutzung von Fractal-Bot mag es passieren, dass du deine Meinung änderst oder einen Fehler feststellst und alles so schnell wie möglich abbrechen willst. Zuerst das Allerwichtigste: schalte NICHT dein Gerät aus, während Fractal-Bot Daten sendet oder empfängt. Stattdessen verwende bitte den CANCEL-Button (oder beende Fractal-Bot komplett), um das Senden oder Empfangen von Daten zu stoppen. Wenn du schnell handelst, kannst du rechtzeitig sein. Allerdings gibt es Beschränkungen hinsichtlich der Abbruchmöglichkeiten.

Daten, die bereits gesendet wurden, können nicht un-gesendet gemacht werden. Bank-Dateien schreiben einzelne Presets, während die Übertragung fortschreitet, so dass bei einem Abbruch nach 50% schon 64 der 128 Presets in dein Gerät geschrieben wurden. Einzelne Presets und Cabs werden so schnell übertragen, dass es unwahrscheinlich ist, einen solchen Vorgang zu stoppen.

Während RECEIVE-Operationen kann das Drücken von CANCEL laufende Übertragungen nicht abbrechen. Du musst warten, bis der Dump fertig ist und dein Gerät wieder Befehle annehmen kann.

Nachdem dein angeschlossenes Produkt eine Firmware-Update-Datei vollständig empfangen hat, geht es durch einen kurzen Programmierungs-Prozess. Das Ausschalten eines Geräts während dieser Phase kann ernsthafte Probleme verursachen. Lasse das Update fertiglaufen – und denke dran, ein Downgrade ist jederzeit möglich. Du solltest dann nur keine Presets mit der neueren Version öffnen und ändern, da sie sonst für ältere Versionen unlesbar werden.

# TIPPS & FEHLERBEHEBUNG

Hast du Fragen zu Firmware-Updates? Neue Update-Dateien kommen zusammen mit einer "Update-Anleitung" mit nützlichen Informationen. Du kannst diese Anleitungen auch online unter folgender Adresse finden: <http://support.fractalaudio.com/index.php?/Knowledgebase/List/Index/4/firmware-update>

Sind deine Backup-Daten kritisch für dich? Mache eine "Feueralarm-Übung". Verwende das eingebaute Flash ROM des Axe-Fx III, um deine Daten in Sicherheit zu bringen, und dann verwende Fractal-Bot, um dein Backup wieder auf das Gerät zu spielen, um sicherzustellen, dass es in Ordnung ist.

Bekommst du Fehlermeldungen, wenn du Daten mit Fractal-Bot sendest oder empfängst? Glaub es oder nicht, ein minderwertiges USB-Kabel könnte das Problem sein. Setze auf hochwertige Kabel.

Eine weitere übliche Fehlerursache ist der Computer selbst, zB Interferenzen von einem anderen USB-Gerät wie anderen Audio/MIDI-Schnittstellen. Die Lösungen hier sind unterschiedlich und gehen vom simplen Ausprobieren eines anderen USB-Ports bis hin zu einer vollständigen manuellen Deinstallation des störenden Dritthersteller-**Treibers** 

Fractal-Bot kann auch für die Installation einer "Recovery ROM" Firmware verwendet werden. Dein Recovery-ROM sollte dich mit detaillierten Anweisungen erreicht haben. Falls nicht, wende dich an unseren Support (siehe unten).

### NACH UPDATES SUCHEN

Fractal-Bot sucht beim Start automatisch nach Updates. Für eine manuelle Überprüfung besuche unsere Website.

### HILFE BEKOMMEN

Wenn du Hilfe zu Fractal-Bot benötigst, kontakte bitte unser Support-Team: [support@g66.eu](mailto:support@g66.eu) / +49 461 1820666.

Bitte stelle sicher, dass du alle erforderlichen Informationen bereitstellst, damit wir dir helfen können.

- 1. Details zu dem Computer.
- 2. Details dazu, wie du die Sachen verbunden hast.
- 3. Details zu allen Geräten von Drittanbietern, wie zB Audio/MIDI-Interfaces.
- 4. Versionsnummern: Fractal-Bot, Computer-Betriebssytem, aktuelle/gewünschte Firmware-Version deines Fractal-Produkts, etc.
- 5. Die erforderlichen Schritte, um das Probem zu reproduzierene.
- 6. Was du bereits zur Lösung versucht hast.
- 7. Alles weitere, was wir vielleicht wissen müssen.

Das Forum unter <http://forum.fractalaudio.com/forum.php> kann ebenso eine wertvolle Informationsquelle sein, mit Forumsmitgliedern, die einander rund um die Uhr helfen. Ein unabhängiges deutschprachiges Forum mit lauter netten Leuten findest du unter [https://www.axefx.de/.](https://www.axefx.de/)